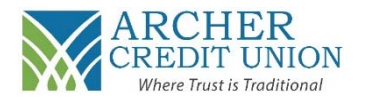

**1. When logged into your account online, navigate to "Online Services," and click on "E‐Statements."** 

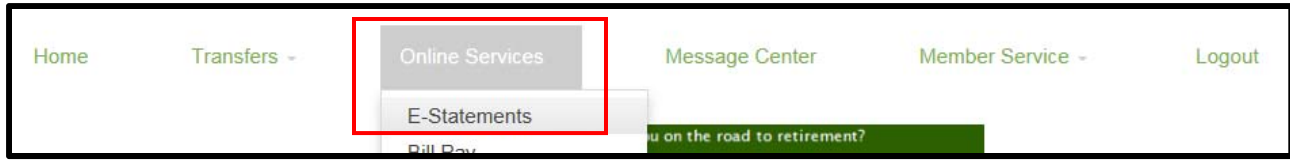

**2. You will then see a disclosure titled "Consent to Electronic Document Delivery."** 

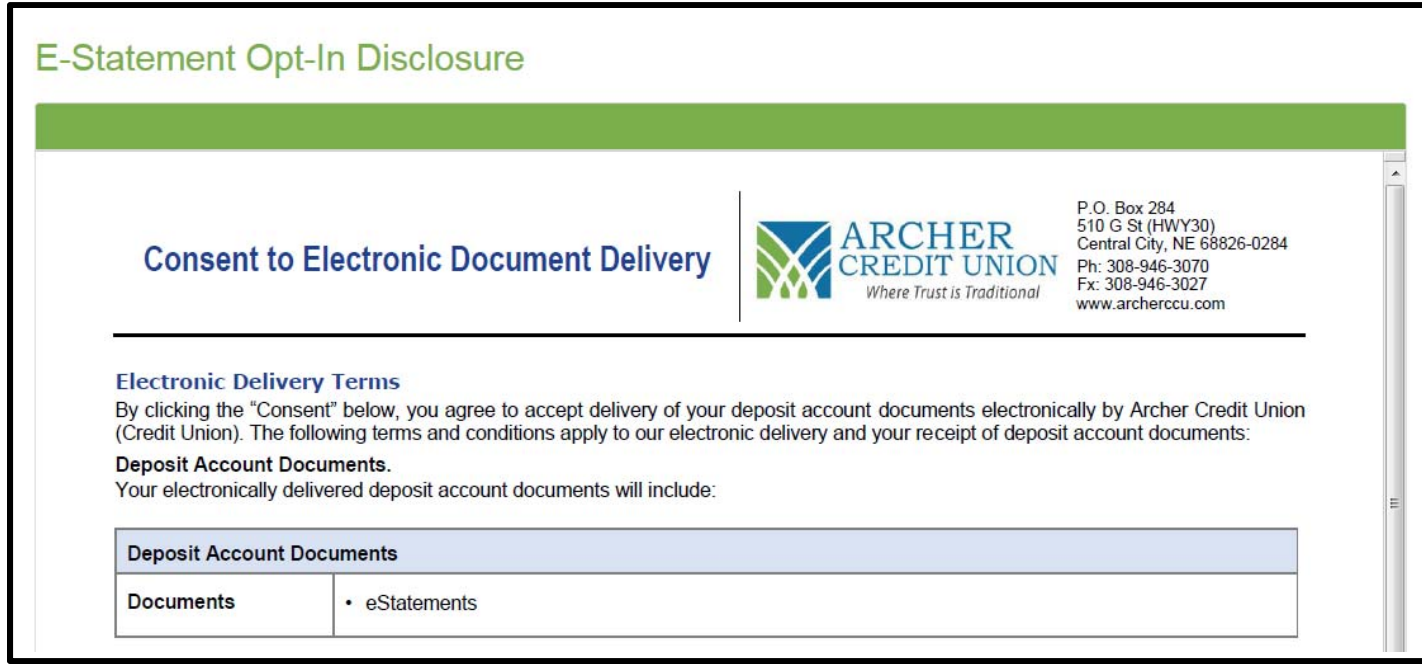

- **3. Read through the disclosure and scroll to the bottom of the page to make your selection.** 
	- **a. If you agree to the terms and want to enroll into E‐Statements, click "Accept." You will receive a monthly email\* from ACCU informing you that the E‐Statement is ready to be viewed.**
	- **b. If you do not agree to the terms and do not want to enroll into E‐Statements, click "Decline." You will receive a paper statement in the mail.**

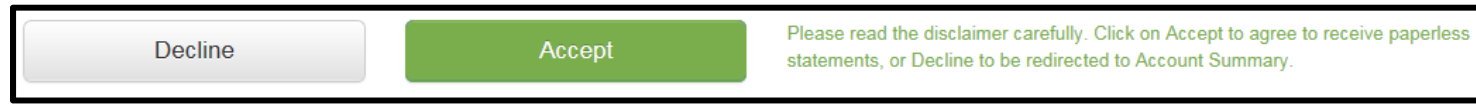

- **4. To view your E‐Statements, when logged into your account, navigate to "Online Services" and click on "E‐ Statements." You will be able to view your most current statement as well as 2 years of past statements.**
- **5. In the future, if you would like to change your selection:** 
	- **a. Un‐Enroll in E‐Statements (start receiving paper statements): Contact your local branch.**
	- **b. Enroll into E‐Statements (stop receiving paper statements): Follow the above process.**

 **\*Note: Please ensure we have the most current email address on file at ACCU. If you need to update it, contact your local branch or log‐in online.**